# VxRAIL

### VMWareライセンス アクティベート及び結合手順 簡易版

**DELL**Technologies

#### ■作業の流れ

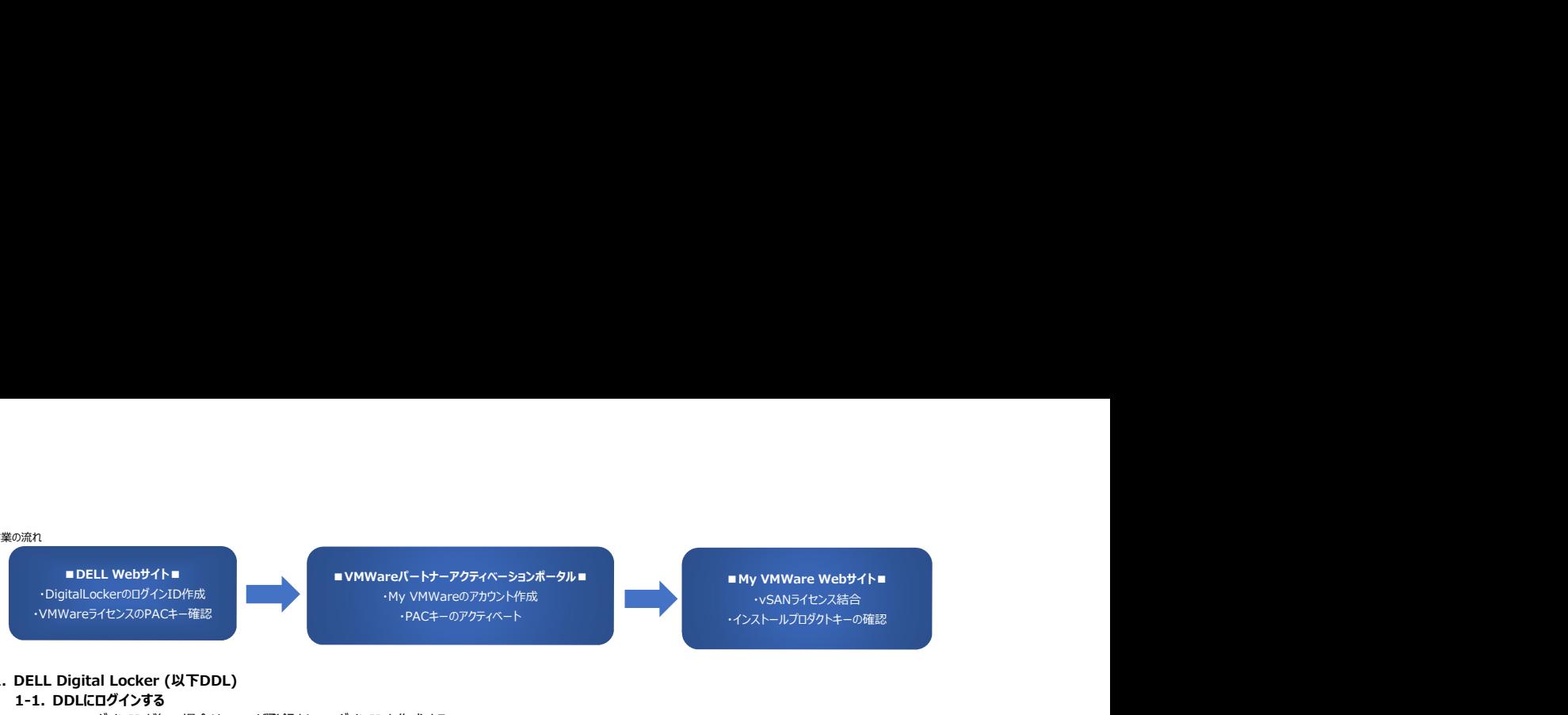

1. DELL Digital Locker (以下DDL) 1-1. DDLにログインする

ログインIDが無い場合は、ユーザ登録をしてログインIDを作成する

- 1-2. 購入した製品に関するライセンスがDDL上に表示されているかを確認する 表示されていない場合、「Dell Digital Locker Product.msg」という件名の メールに記載されている「登録コード」を用いてDDLに登録する
- 1-3. 表示されているライセンスからVMWareライセンス(vSphereおよびvSAN)を探し、【キー取得】をクリックして表示された「ライセンスキー(PACキー)」をメモする ※Excelなどで纏めてメモすると分かりやすい

2. パートナーアクティベーションポータル

2-1. パートナーアクティベーションーポータルにログイン ログインIDが無い場合は、アカウントを作成する

2-2. ライセンスキー(PACキー)のアクティベート

- 3. My VMWare
	- 3-1. My VMWareにログイン
	- 3-2. アクティベートしたライセンスを確認
	- 3-3. vSANライセンス結合

#### 1. DELL Digital Locker (以下DDL)

#### 1-1. DDLにログインする

- ① DigitalLocker(https://www.dell.com/support/software/jp/ja/jpbsd1#/registration)にアクセスし、【サインイン】をクリック DigitalLockerに初めて利用する場合は、【デルアカウントの作成】からアカウント作成を行ってからサインインを行う。
- ② アカウント用の電子メールとパスワードを入れて【サインイン】をクリック

#### 1-2. 購入した製品に関するライセンスがDDL上に表示されているかを確認する

① VMWareライセンスについて、ノード分のvSphereライセンスとvSANライセンスが表示されていることを確認 表示されていない場合は、下記手順にてDigital Lockerに登録

引用元:情報ガイドステーション https://japancatalog.dell.com/c/isg\_blog\_dell\_digital\_locker/

- 1-3. 表示されているライセンスからVMWareライセンス(vSphereおよびvSAN)を探し、【キー取得】をクリックして表示された「ライセンスキー(PACキー)」をメモする
	- ① VMWareライセンスについて、ノード分のvSphereライセンスもしくはvSANライセンスをクリック
	- ② 表示された画面最下部の【キーの取得】をクリックして、表示されたライセンスキー(PACキー)を確認してメモする。 他のvSphereライセンスおよびvSANライセンスについても同様に確認してメモする。

#### 2. パートナーアクティベーションポータル

#### 2-1. パートナーアクティベーションーポータルにログイン

- ① 下記のURLのパートナーアクティベーションポータルにアクセスする。まずは「DELLVXRAIL-AC]の方にアクセス。 ※この後の手順でPACのアクティベートが失敗した場合には、「DELL-AC」にアクセス。 https://www.vmware.com/oem/code.do?Name=DELLVXRAIL-AC
	- https://www.vmware.com/oem/code.do?Name=DELL-AC
- ② 初回アクセス時は、右下の[New Customers]の【Register】をクリックして、MyVMWareのユーザ登録を行う。 ユーザ登録後、[Current Customers]の、Email address or Customer NumberとPasssword欄にユーザ登録した際の情報を入れて【Login】をクリック

#### 2-2. ライセンスキー(PACキー)のアクティベート

① ログイン後、下記画面の「Activation Code」欄に手順1-3の②でメモしたプロダクトキーを入力する。 (複数入力可能) Comments欄は任意で入力し、【Continue】をクリック。

#### ポイント

Continueをクリックした後、下記ERRORメッセージが表示された場合は、アクティベートポータルサイトの選択が誤っている状況となるため、エラーメッセージに合わせて下記のいずれかのサイトに再度アクセスしてください。

https://www.vmware.com/oem/code.do?Name=DELLVXRAIL-AC https://www.vmware.com/oem/code.do?Name=DELL-AC

- ② Account Selection画面にて、過去にMy VMWareアカウントにライセンスを紐づけたアカウントが表示されます。そのアカウントに今回のライセンスを追加する場合はそのアカウントを選択します。 表示されている顧客名+顧客番号にどのライセンスが紐づいているかは、MyVMWareのサイトからログインして確認する形になります。 新規の場合、もしくは表示されているアカウントがよくわからない場合は、選択リストの最下部に表示されている【Add Account】を選択します。
- ③ 必須項目(\*)を入力して【Continue】をクリック
- ④ 入力した住所の候補が出てきたら、近い内容のものを選んで【Continue】をクリック
- ⑤ アクティベートするPACキーの確認が表示されるので、内容を確認して問題なければ【Continue】をクリック
- ⑥ 下記の通り[Registration Completed]と表示されていたらPACキーのアクティベートは完了

#### 3. My VMWare

#### 3-1. My VMWareにログイン

Googleなど検索サイトで、「My VMWare」と検索しアクセス

手順2-1の②で登録したMy VMWareの情報にてサインイン

#### 3-2. アクティベートしたライセンスを確認

- Top画面が表示されたら、[最近のアラート]に、先ほどパートナーアクティベートポータルでアクティベートした履歴が表示される
- Top画面に表示されているアイコンから、【ライセンスの管理】をクリック
- 画面上部の[FOR ACCOUNT】にて、ライセンスを登録した 【お客様番号+顧客名】を選択する

選択したACCOUNTに紐づけられたライセンスが表示される。パートナーアクティベーションポータルにてアクティベートしたライセンスと一致しているか確認する。

#### 3-3. vSANライセンス結合

結合するvSANライセンスをクリック

- vSANライセンスが表示されたら、画面上部[表示]の横のリストメニューを開いて、【結合可能なライセンス】をクリック
- 結合するライセンス (例. 1CPU 3Nodeの場合は3つ、 2CPU 3Nodeの場合は6つ) にチェックを入れて、右上の【統合】ボタンをクリック
- 結合するライセンスの確認画面になるので、内容を確認して、【新規作成】のラジオボタンを選択して、【続行】をクリック
- メモ・カスタムラベルは任意で入力。空欄でそのまま【確認】をクリックでもOK。
- 結合前のプロダクトキーと、統合後のライセンスキーが表示される。確認して【終了】をクリック。
- ライセンス一覧から、統合されたプロダクトキーを確認する

vSpereライセンスは分割されたままで、vSANライセンスが統合されていることを確認する

#### vSphereと、統合したvSANライセンスのプロダクトキーが確認取れたら本手順終了

## **DELL**Technologies